## **Making a Reservation in EMS**

**A Student Organization Guide to Making Reservations in the MSC**

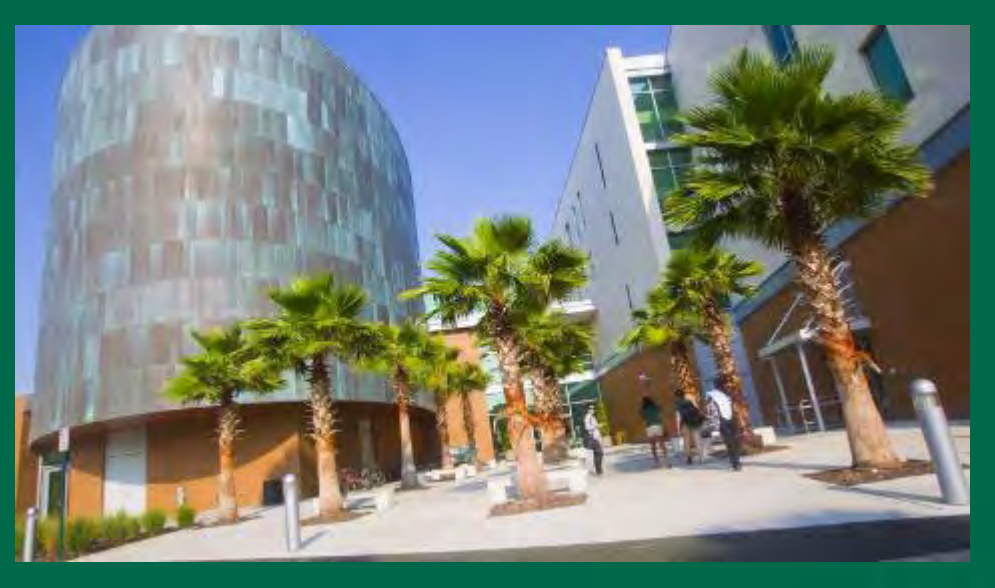

The MSC Event & Meeting Services Team Presented by:

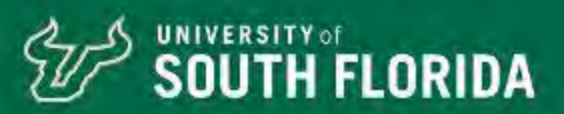

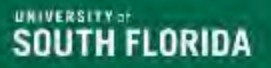

## **MEET OUR TEAM!**

### MSC Event & Meeting Services Planning Team **Elizabeth Sorenson Moniquie Brown Darci Hyppolite**

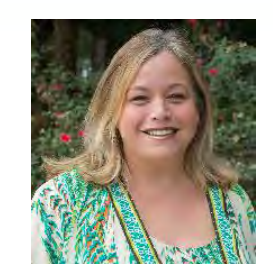

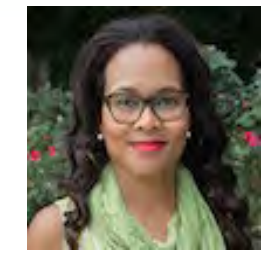

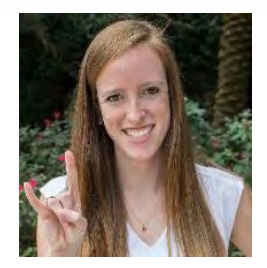

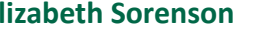

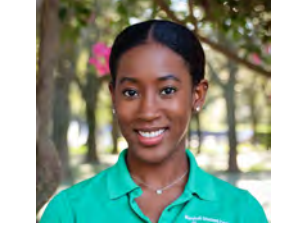

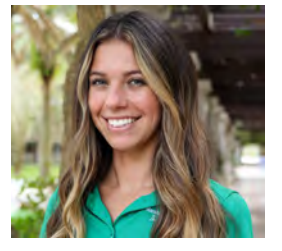

**Nysa Bryan Catherine King**

Contact us at:

[MSC Event & Meeting](https://www.usf.edu/student-affairs/msc/plan-and-market-events/make-an-appointment.aspx) [Services Team](https://www.usf.edu/student-affairs/msc/plan-and-market-events/make-an-appointment.aspx)

[SA-EMS@usf.edu](mailto:SA-EMS@usf.edu)

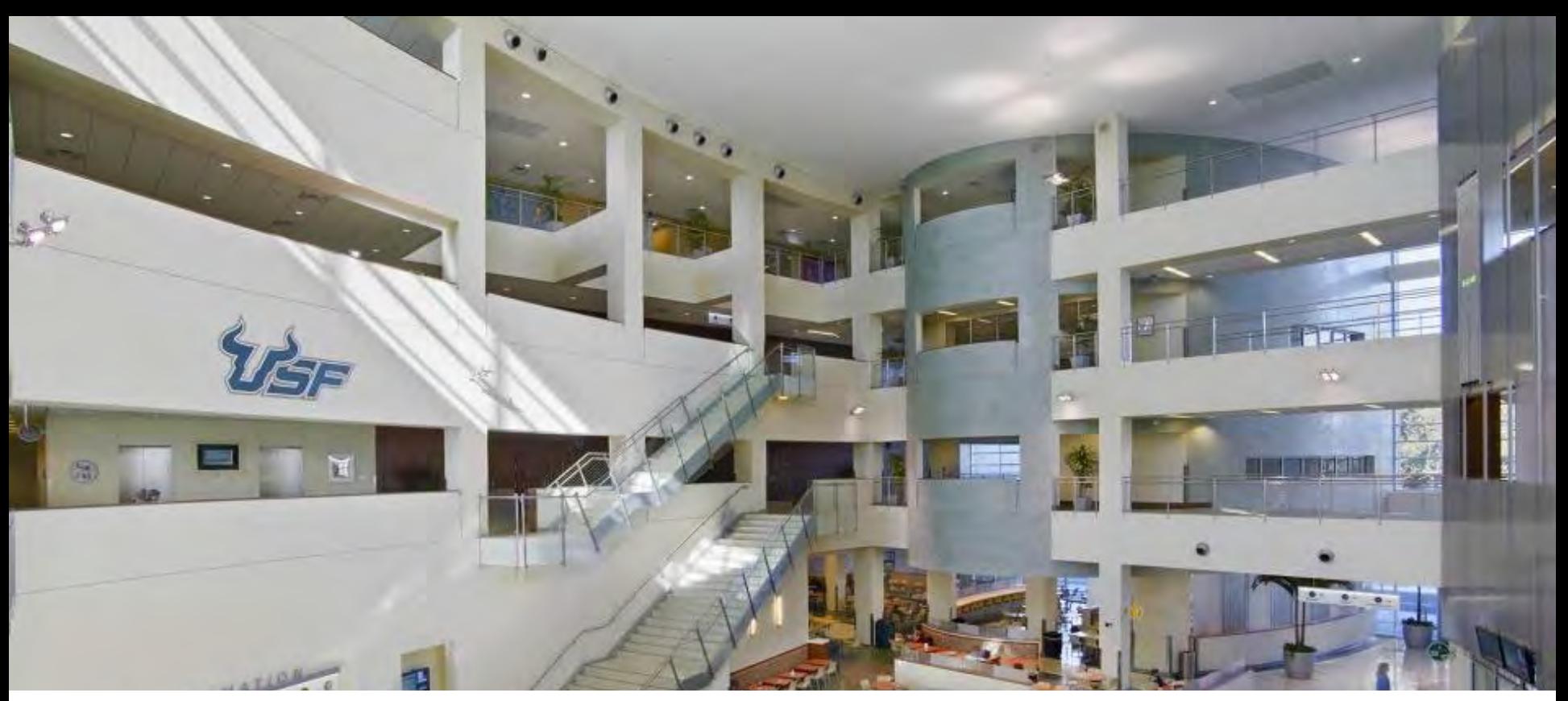

### **Tips to Keep in Mind Before Making a Reservation**

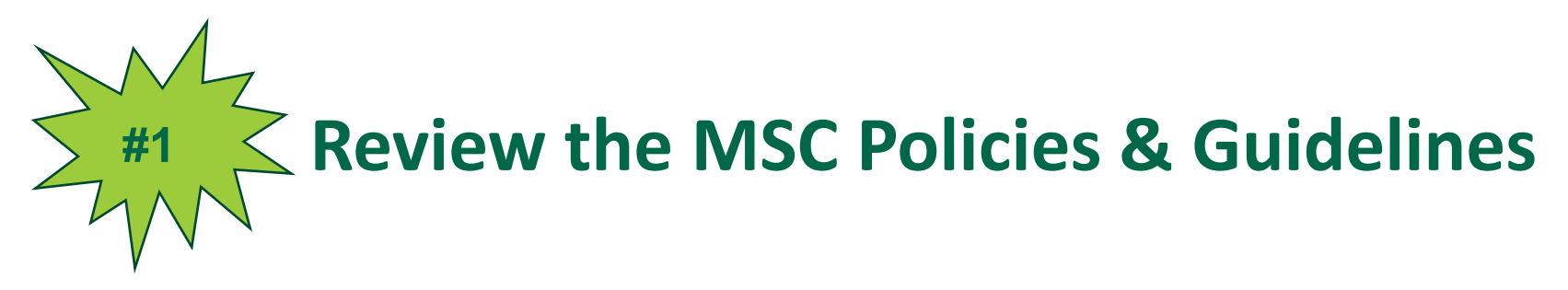

- Meetings must be reserved at least ten (10) days ahead of time.
- $\triangleleft$  Student Organizations are allowed one (1) meeting after 5pm every seven (7) days.
- ❖ All other events are considered socials and must be reserved at least three (3) weeks ahead of time.
- $\triangleleft$  Student Organizations are allowed one (1) social event after 5pm every fourteen (14) days.
- Meeting rooms have stock setups. These setups cannot be adjusted or changed!
- **❖** Painting can only take place in 2708 or the MSC outdoor locations.
- $\cdot$  Review all guidelines and policies on our website at [https://www.usf.edu/student](https://www.usf.edu/student-affairs/msc/documents/ems-combined-policy.pdf)[affairs/msc/documents/ems-combined](https://www.usf.edu/student-affairs/msc/documents/ems-combined-policy.pdf)[policy.pdf](https://www.usf.edu/student-affairs/msc/documents/ems-combined-policy.pdf)

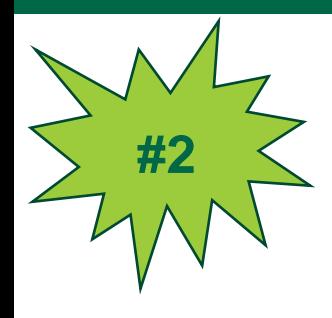

## **Review the Meeting Time Blocks Chart on our [website.](https://www.usf.edu/student-affairs/msc/documents/msc_emswebsite_after5meetingtimeblocks_2021.pdf)**

97777

#### **MSC Meeting Time Blocks for MEETING Reservations AFTER 5:00pm**

Click on the Room Number to see a diagram of the After 5:00pm Room Set Up

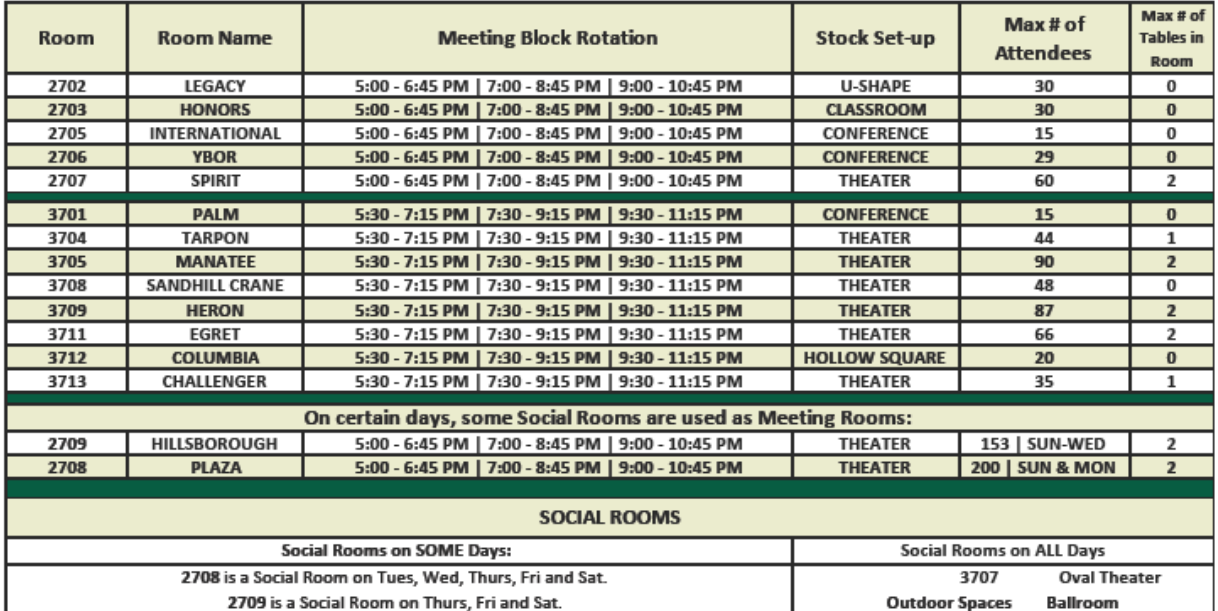

Student Organizations are able to reserve the Oval Theater 1 time per semester.

Student Organizations are able to reserve the Ballroom 1 time per semester.

Painting can only take place outdoors or in 2708.

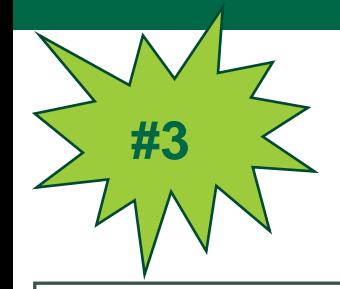

### **Understand Meetings VS Socials**

All events that take place in the MSC are categorized in one of two ways – a meeting or a social. You can find more information on these categories below.

#### **MEETINGS AFTER 5:00PM SOCIALS AFTER 5:00PM**

- **Must be reserved at least 10 days in advance.**
- Student Organizations can reserve 1 meeting after 5:00pm per 7 days.
- Maximum time allowed is 1 hour and 45 minutes.
- Must use the stock set up of the room. See chart for the setup of each room.
- Meeting room set ups can not be changed and we can not add any additional furniture to the room.

- **Must be booked at least 3 weeks in advance.**
- Social can ONLY be booked in certain rooms on certain days:
	- 2708, 2709, 3707, Ballroom, Oval Theater or outdoor space.
	- View the bottom of the Meeting Time Block Chart for socials!
- Must complete an Event Review at least 14 days prior to your event.
- Student Organizations can reserve 1 social after 5:00pm per 14 days.
- No limitations on the length of your event!
- You can have a custom set up this means you are not restricted to the stock room set up!
- Requires at least 90 minutes of flip time between social events. Ballroom requires 2 hours of flip time between events!

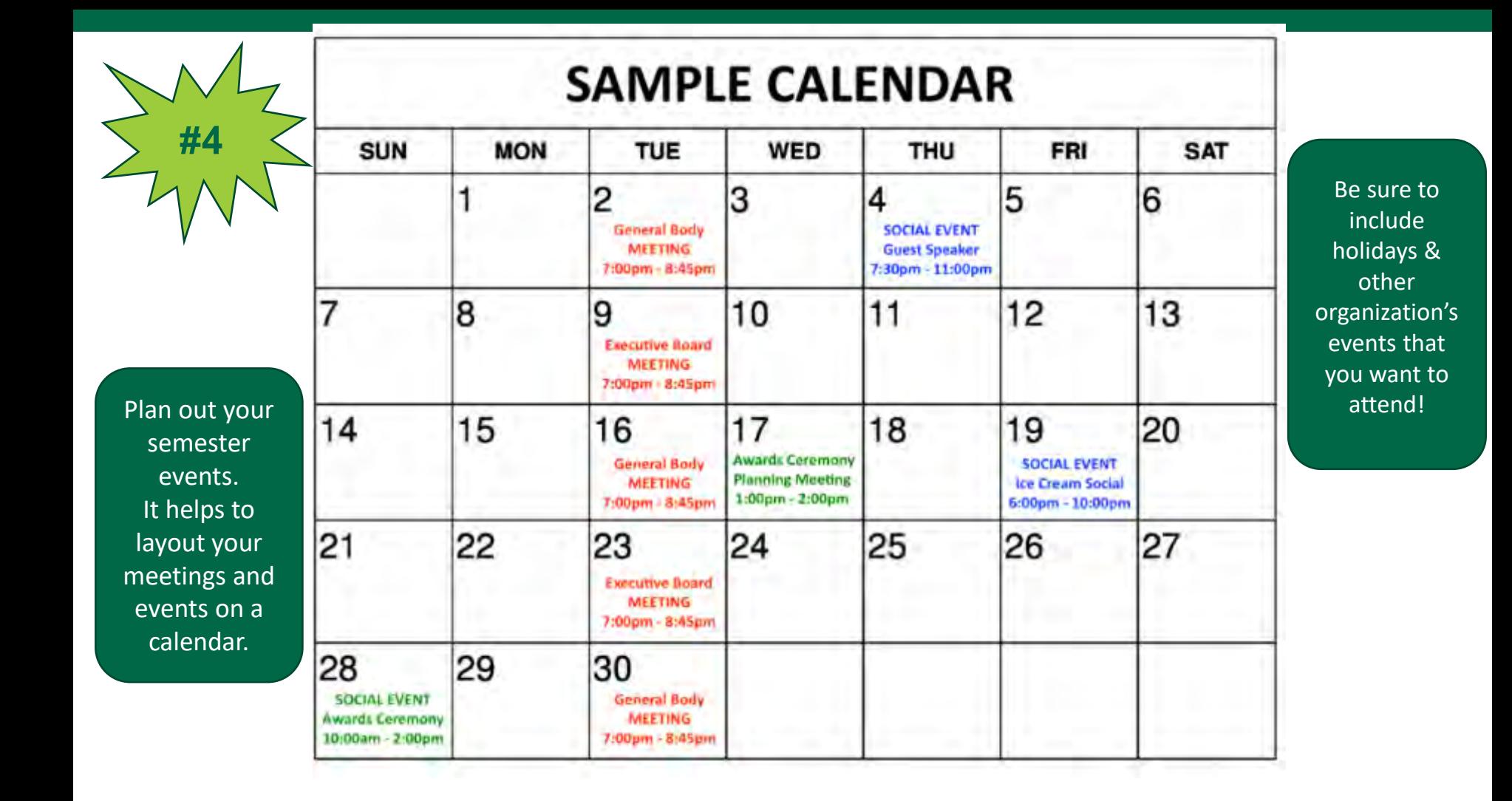

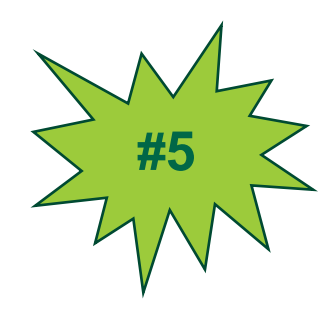

# **KNOW YOUR ROOM SET UP OPTIONS**

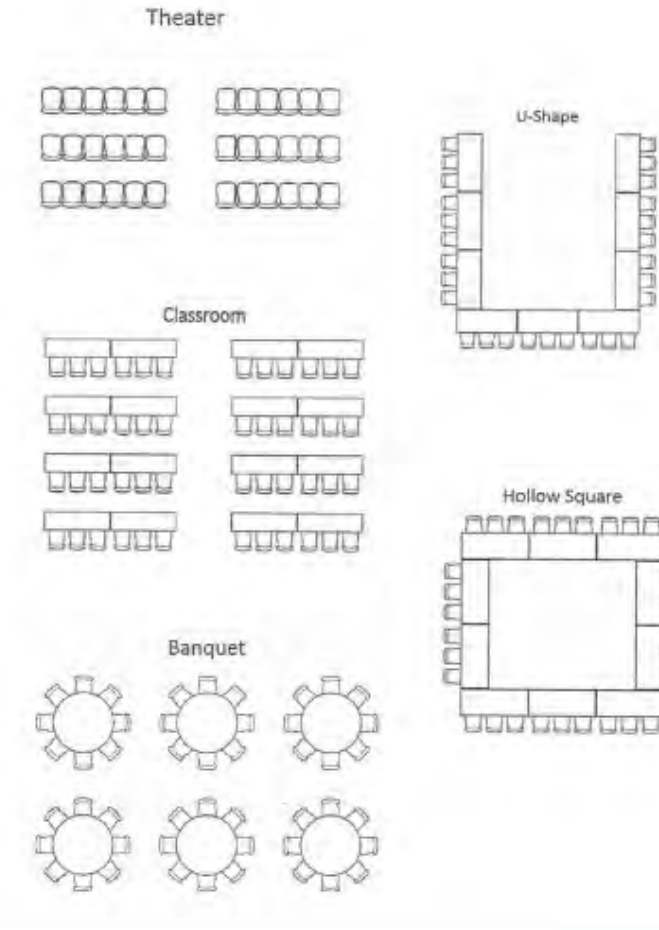

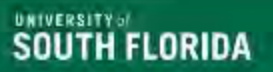

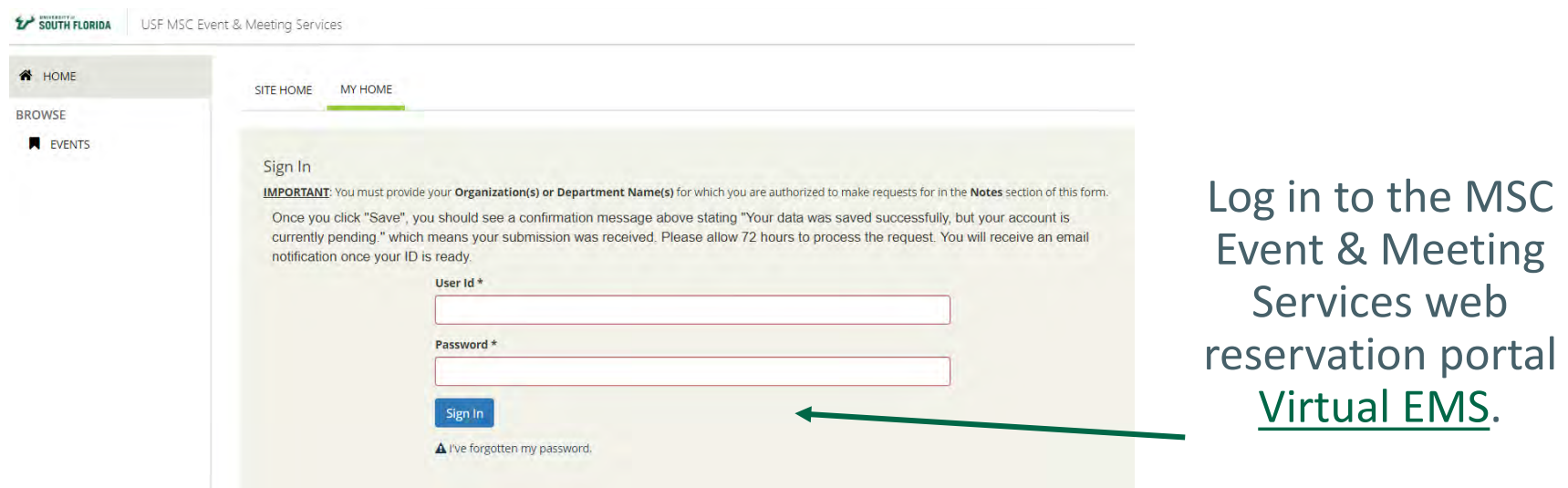

Once you log into the system, it will take you to the home page.

Here you can create a reservation, view your events, and more!

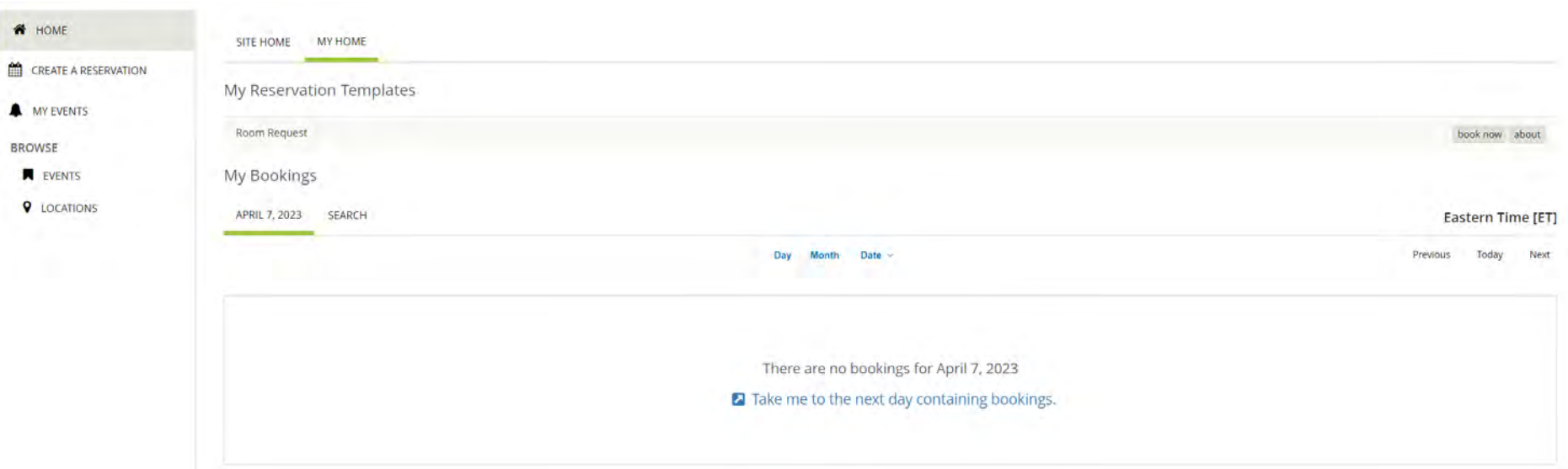

By clicking the "about" button on the home page you can learn about some of our important policies, guidelines, and booking procedures.

#### Be sure to review these prior to making reservations!

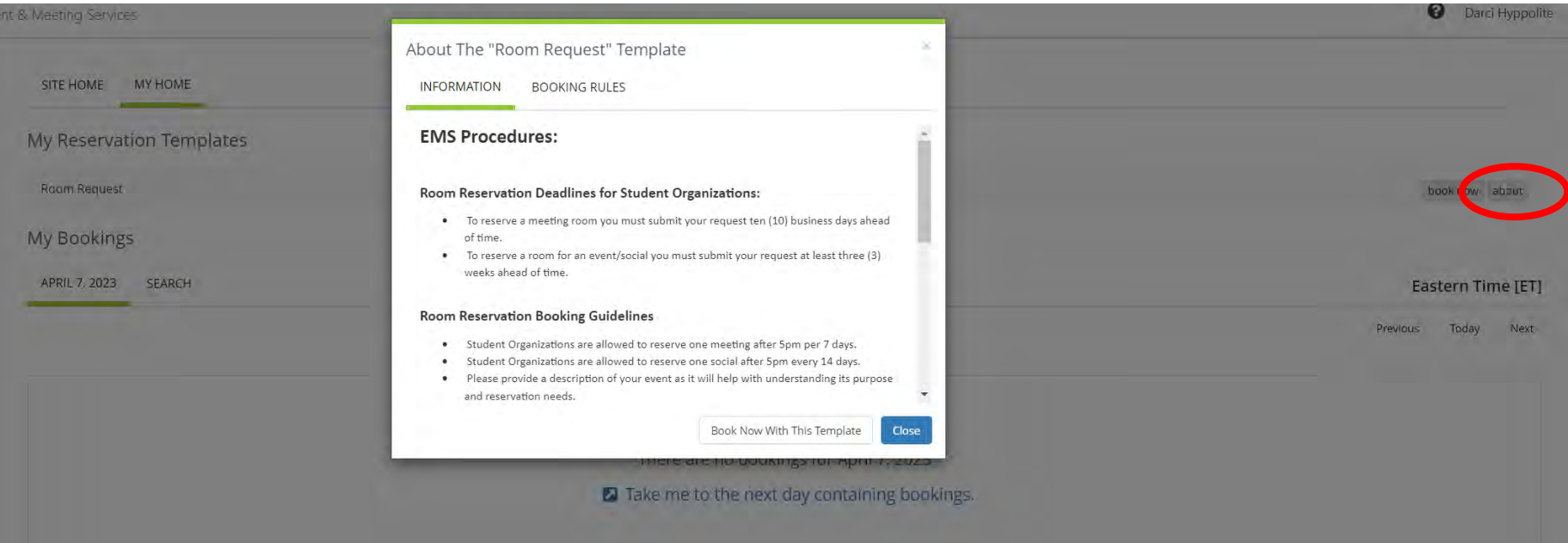

#### To make reservations you can either select the "Create a Reservation" button located on the left.

Or you can select the "book now" button on the right.

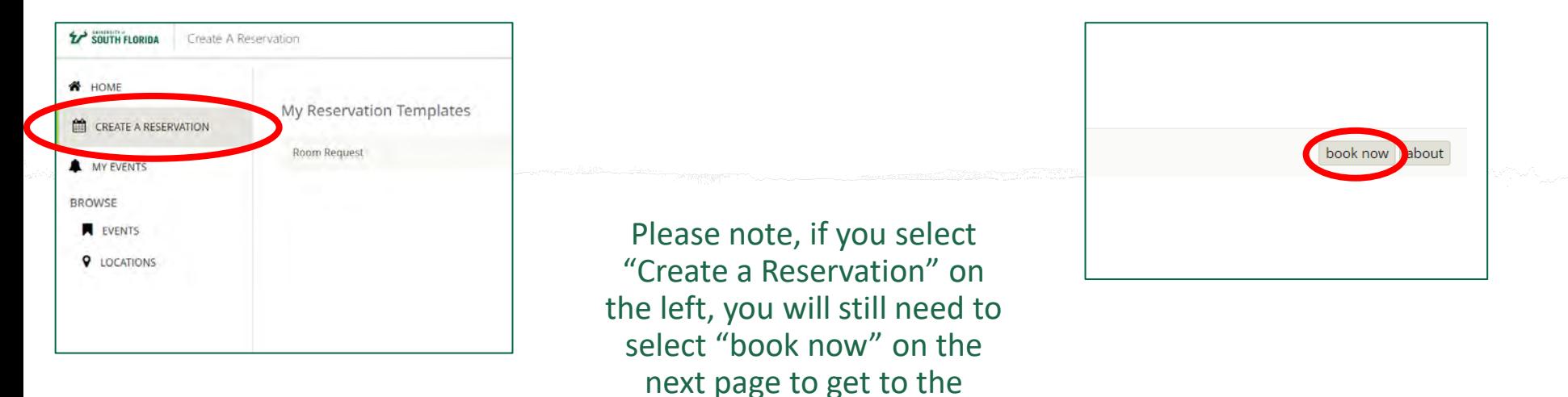

reservation request.

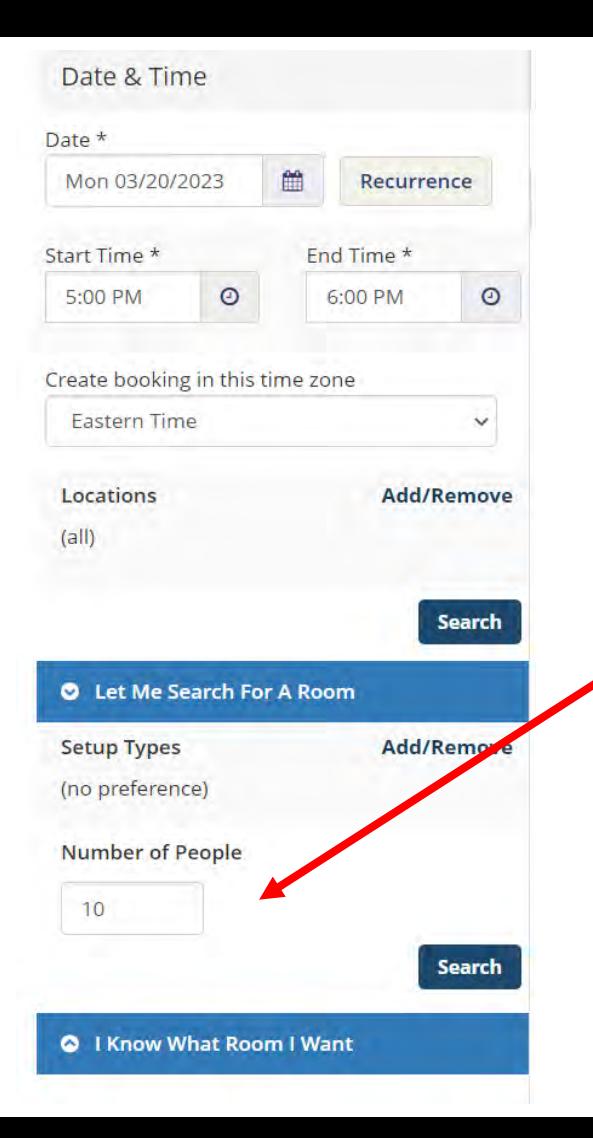

- Use the menu on the left of the page to search for available spaces based on your event dates, times, and expected attendance.
- **Your attendance estimate NEEDS to be as accurate as possible.** If you report a small attendance for a larger event, your event may be moved to a room that is too small for your needs.
- The MSC reserves the right to move events to suitable rooms based on the event description and our discretion.

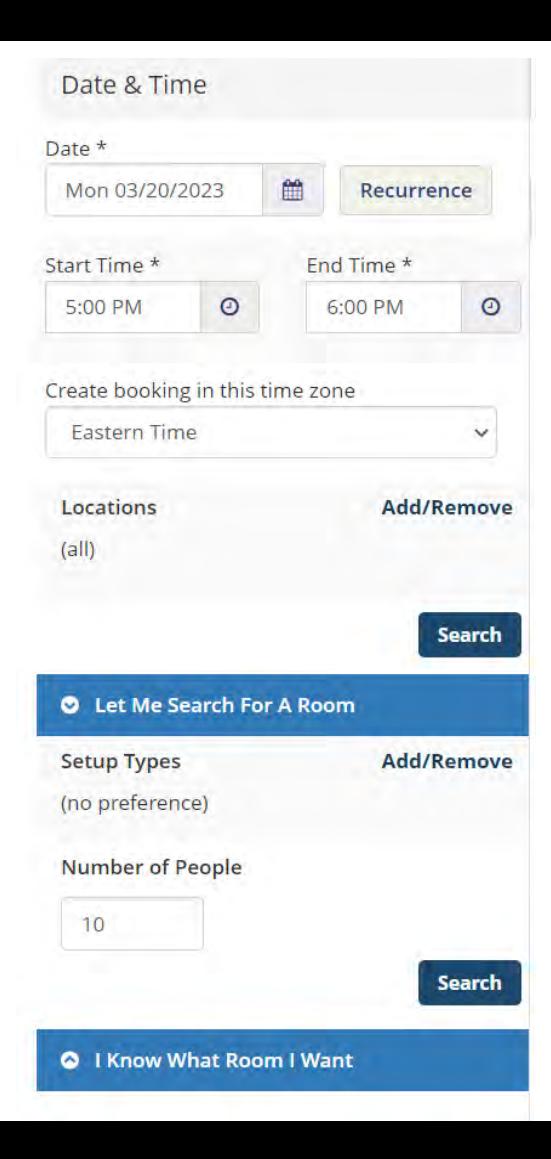

### **Important Note!**

- **Start Time:** This is time you would like to have access to the space. Be sure to include enough time for your organization to setup before your event starts! Please note, your room will be unlocked at this time. We do not unlock rooms earlier than your reservation start time.
- **End Time:** This is the time your organization would need to be cleaned up and exited from the space. Be sure to reserve enough time after your event to cleanup!
- **NOTE**: The times you request may not be approved and/or may be changed. Be sure to read your reservation confirmation email from our team carefully.

#### **Making a Reoccurring Reservation**

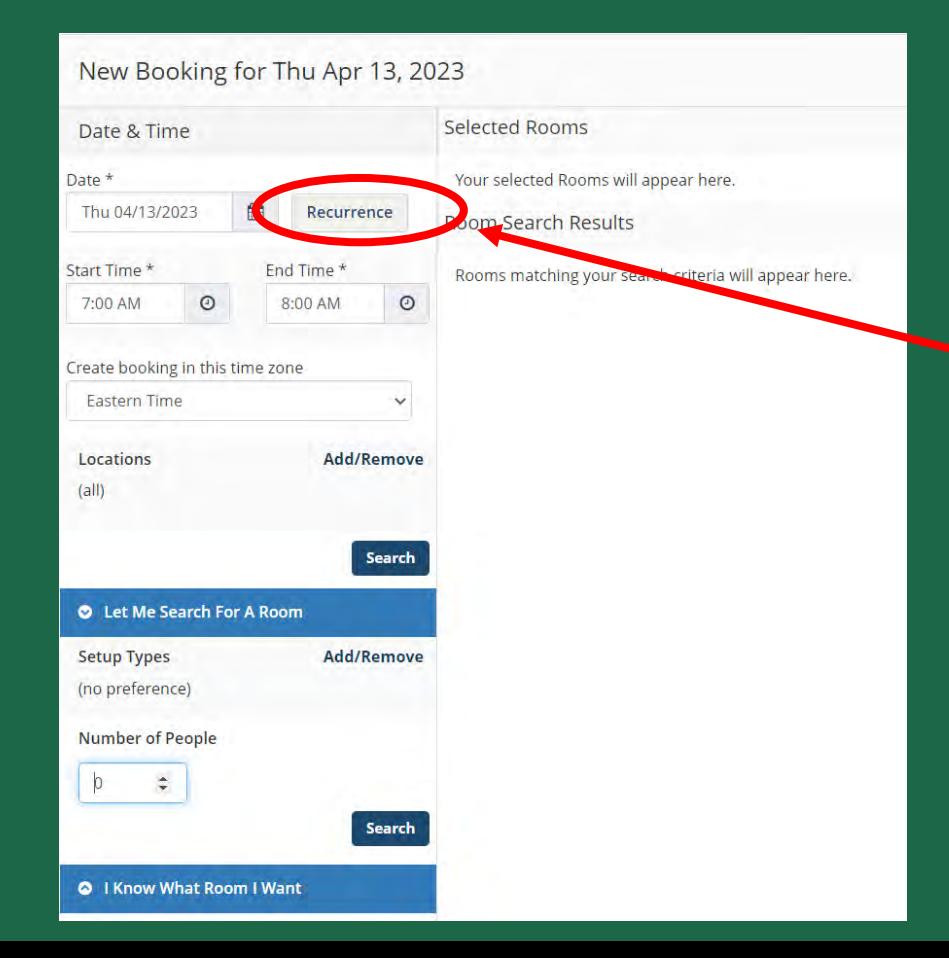

To set up a reoccurring reservation, such as weekly meetings, you will need to click the "Recurrence" button.

### **Making a Reoccurring Reservation**

#### Once you select the "Recurrence" button it will take you to this screen.

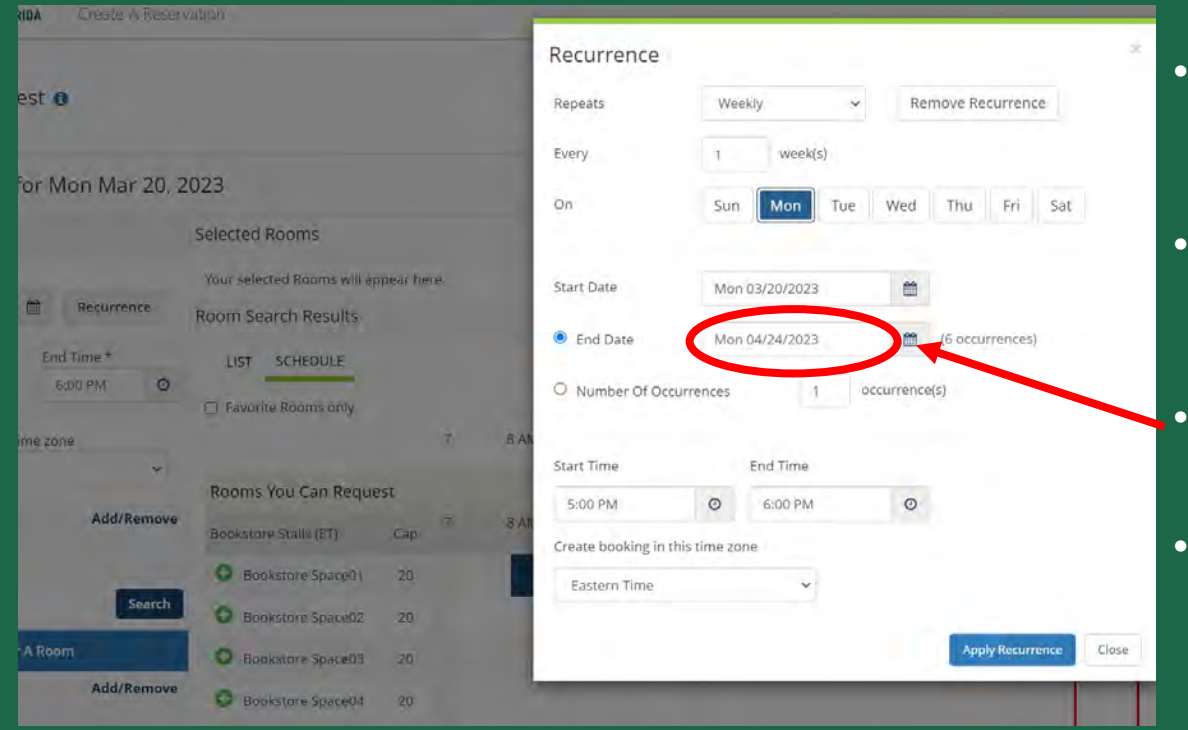

- **PLEASE NOTE:** You need to fill out this entire field to book reoccurring reservations.
- Here you will need to adjust the "Repeats" by selecting the frequency of when you would like your meetings to occur.
- Be sure to set the "end by" date in order to reserve multiple dates.
- **You MUST click "Apply Recurrence" or else it will not save!**

### **Making a Reoccurring Reservation in Virtual EMS**

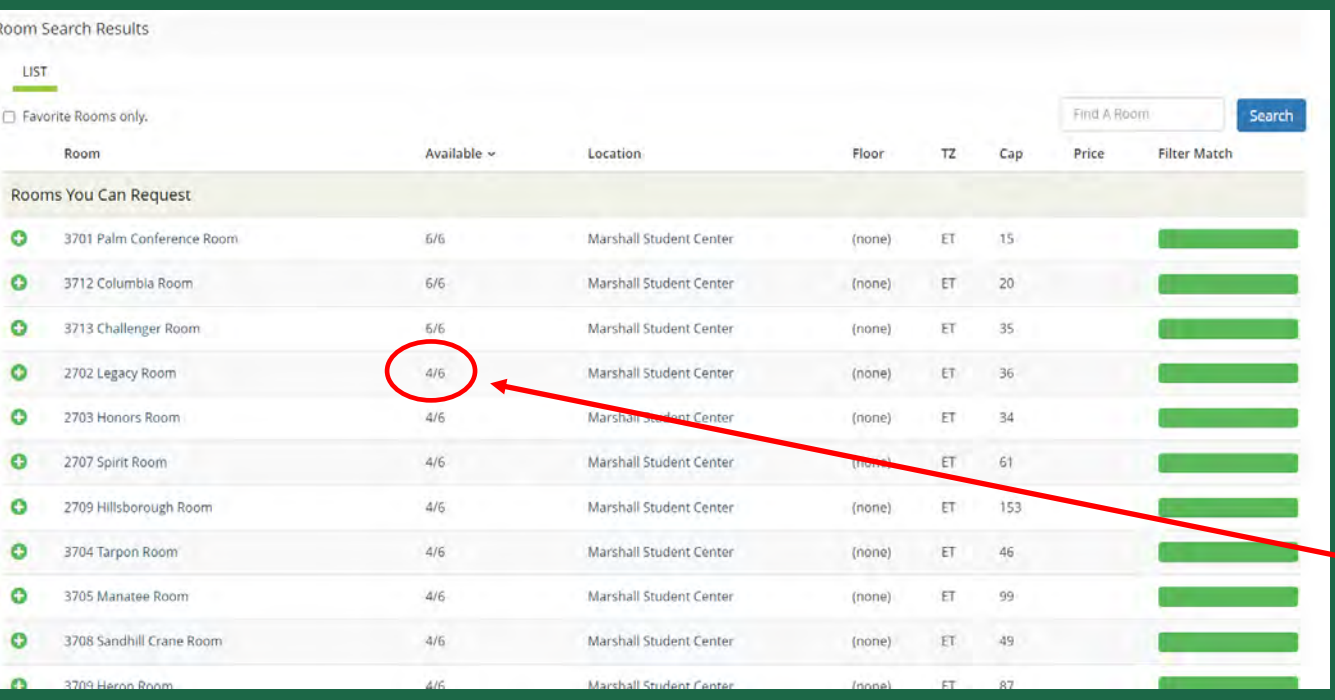

- Once you click the "Search" button you will be taken to this page.
- **PLEASE NOTE:**  The room you are looking for may not be available on all the dates requested.
- This list will tell you how many of the dates the room was able to accommodate.

#### **Making a Reoccurring Reservation**

Once you select a room by clicking the green + on the left side it will take you to this page!

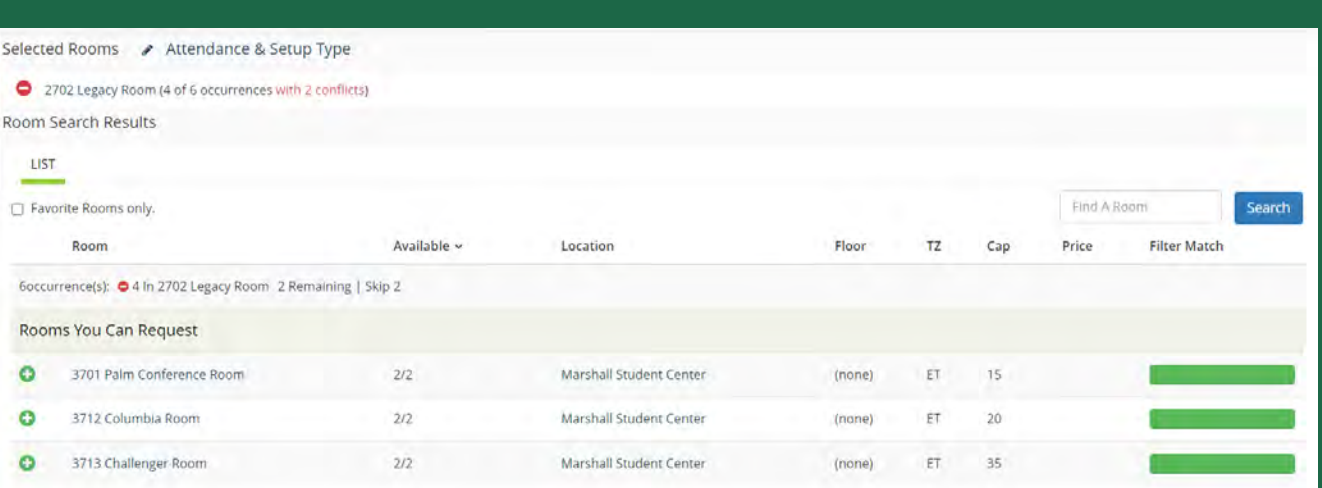

- This page will show the room you selected at the top and if any of the dates had conflicts.
- NOTE: If the room shows a conflict, the room will not be reserved on those dates.
- You will need to select another room, if available, for the other dates.
- If there are no other rooms available, then the MSC does not have availability on that date and time.

#### If you did not select reoccurring reservations you will be taken to this page.

• Rooms that are marked in blue have already been reserved for other events. This means the rooms are not available.

**Thin lines extending** before and after existing reservations indicate that the room is reserved for set-up/cleanup time for that event.

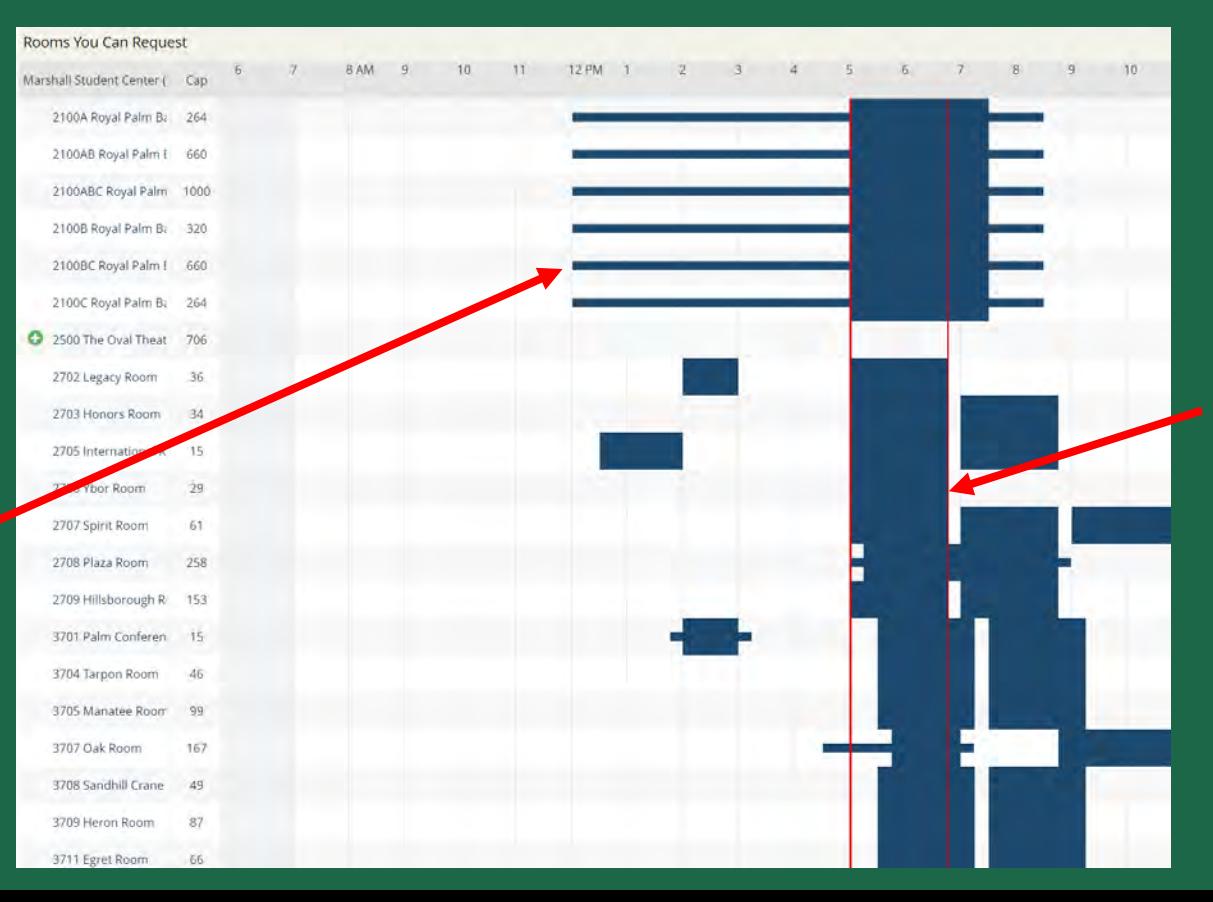

This red bar indicates the time frame you selected in the Room Request Form.

### **Things to Keep in Mind When Making Reservations**

- **PLEASE NOTE:** The MSC Events Team needs time in between events to break down the first events setup and set the room for the next event.
- We require 15 minutes of flip time between our stock set-up meetings and a minimum of 90 minutes between all other events.
- **NOTE:** The MSC Ballroom requires 2 hours of setup time in between events!
- If you do not leave flip time between reservations, the MSC reserves the right to adjust your reservation times accordingly.

#### Things to Keep in Mind When Making Reservations

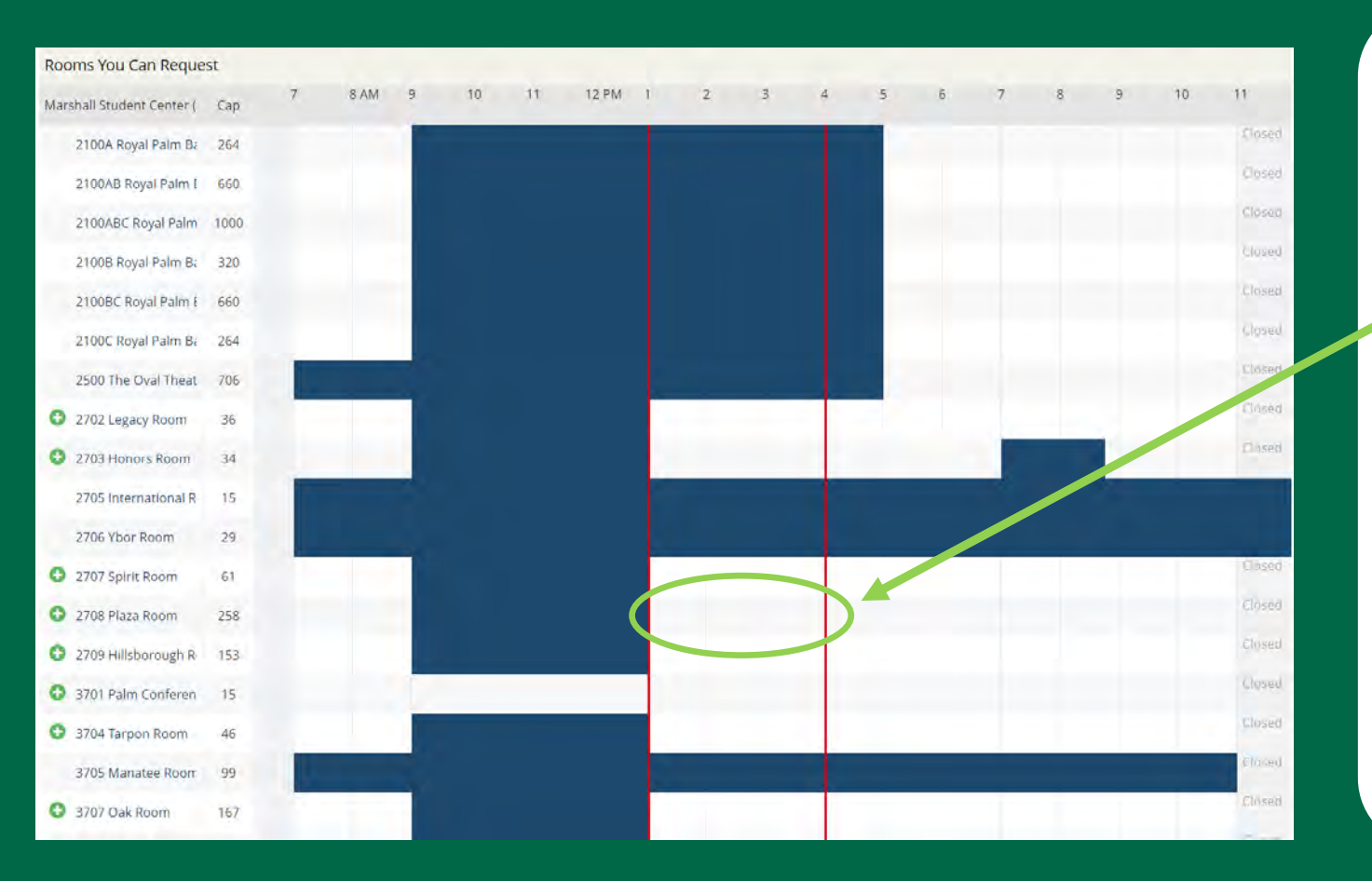

- Reminder, the red lines are the times you are reserving.
- This request for 2708 would NOT be approved.
- For this reservation to be approved you would need to leave 90 minutes after the first reservation ends.
- This means your reservation would need to start at 2:30pm or later.

#### New Booking for Sat Apr 22, 2023

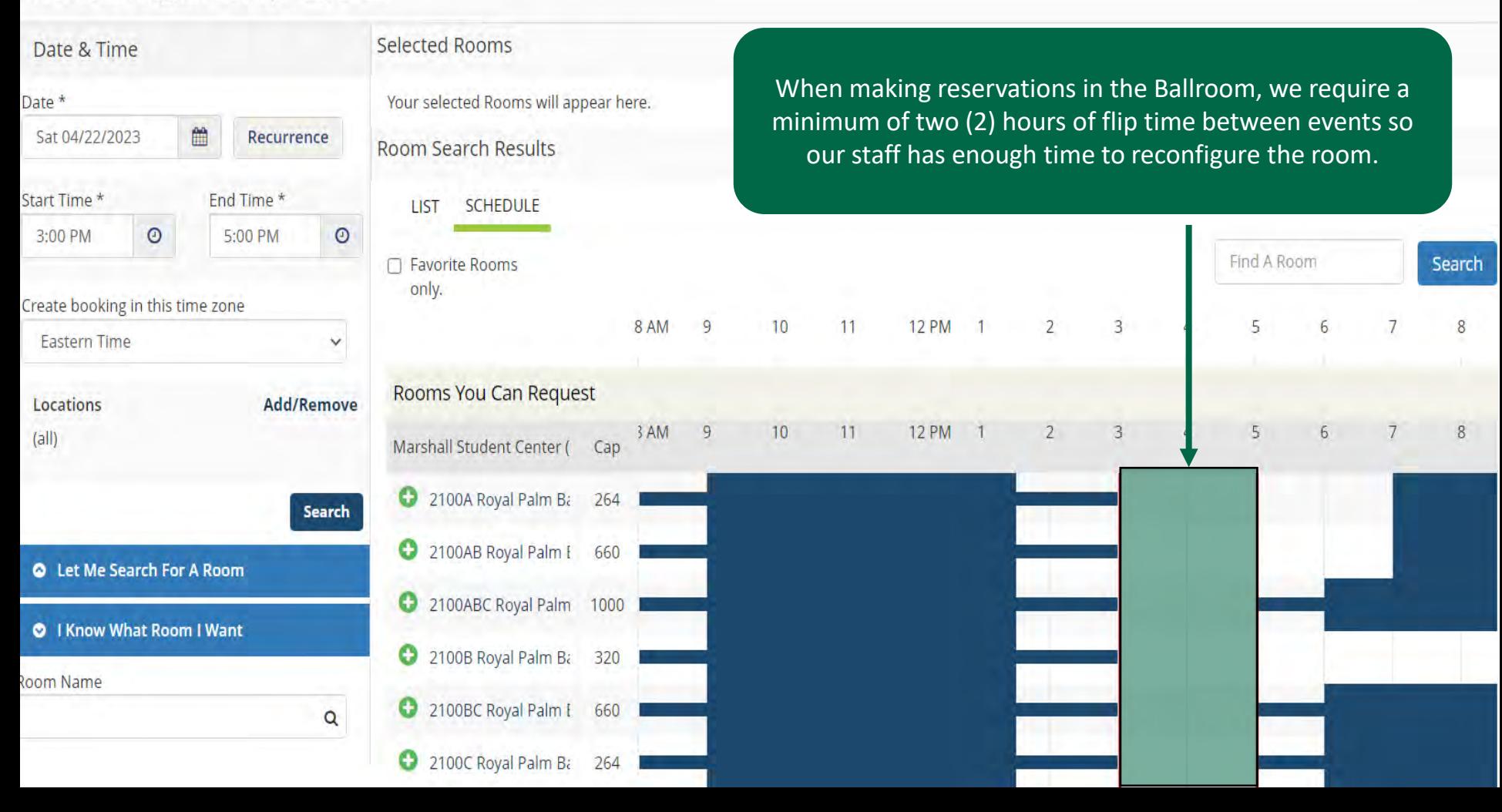

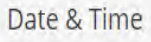

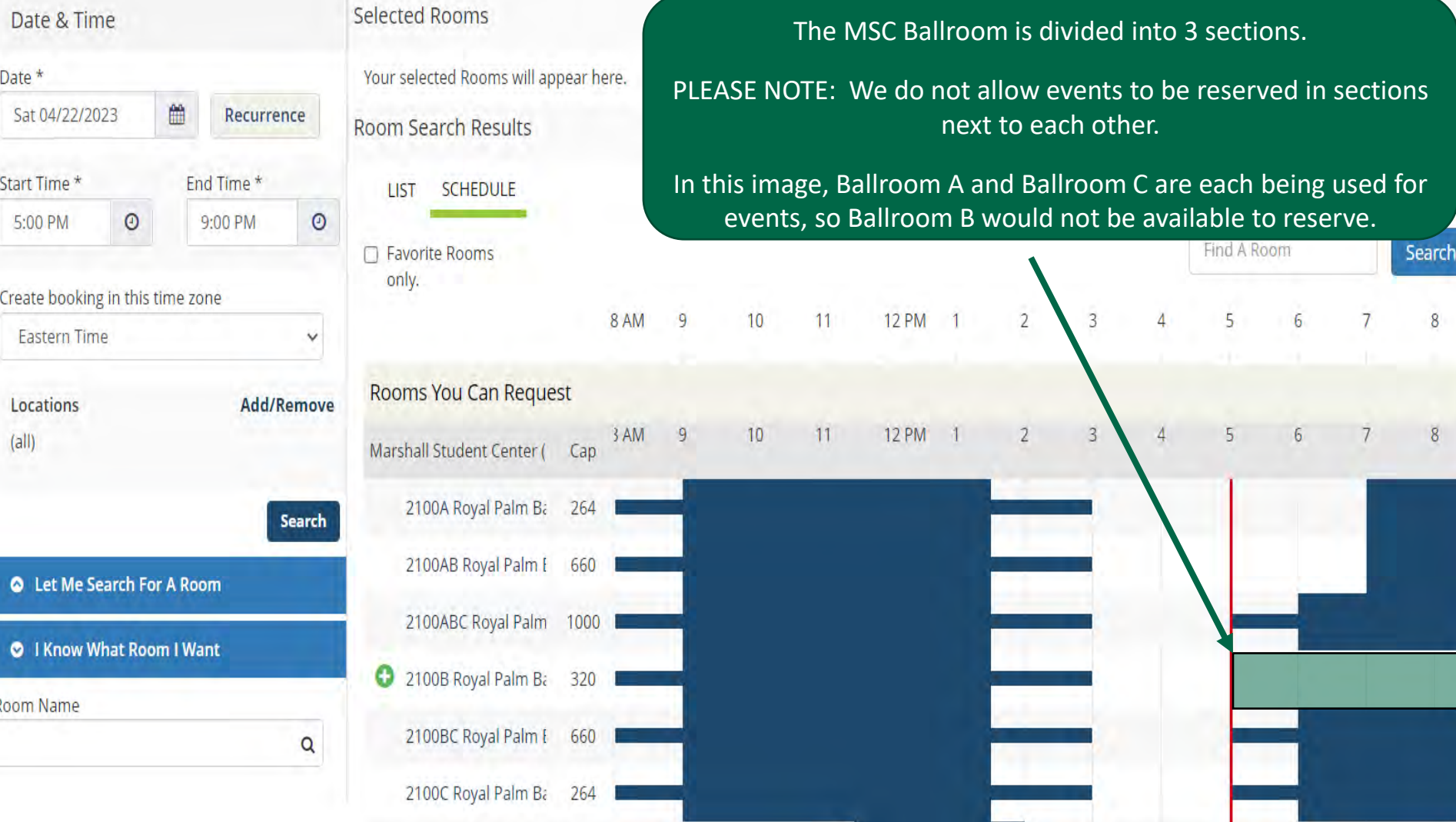

You can view more details about the room by clicking on the room name.

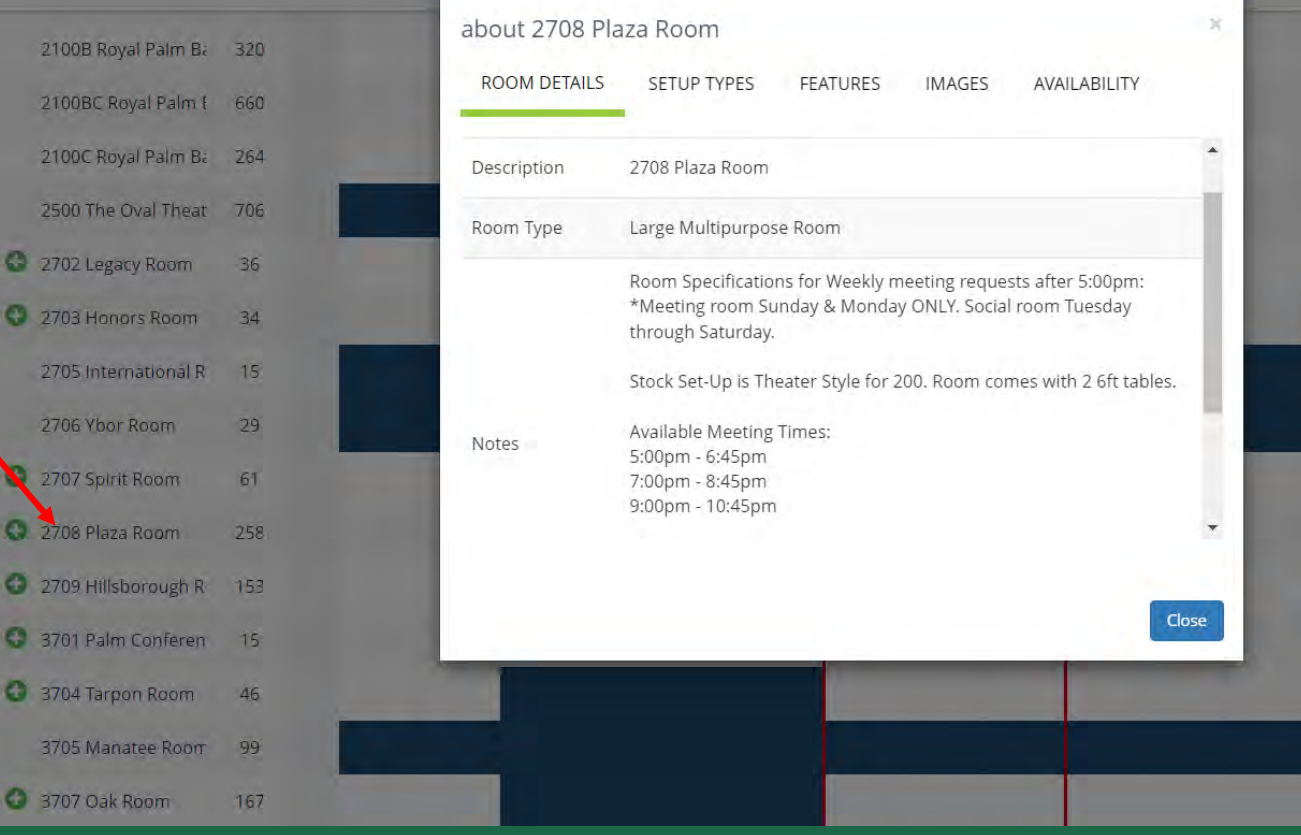

- To select the room for your event, click **+**
- You will be prompted to input your attendance and setup type.
- Be sure your attendance estimate is as accurate as possible.

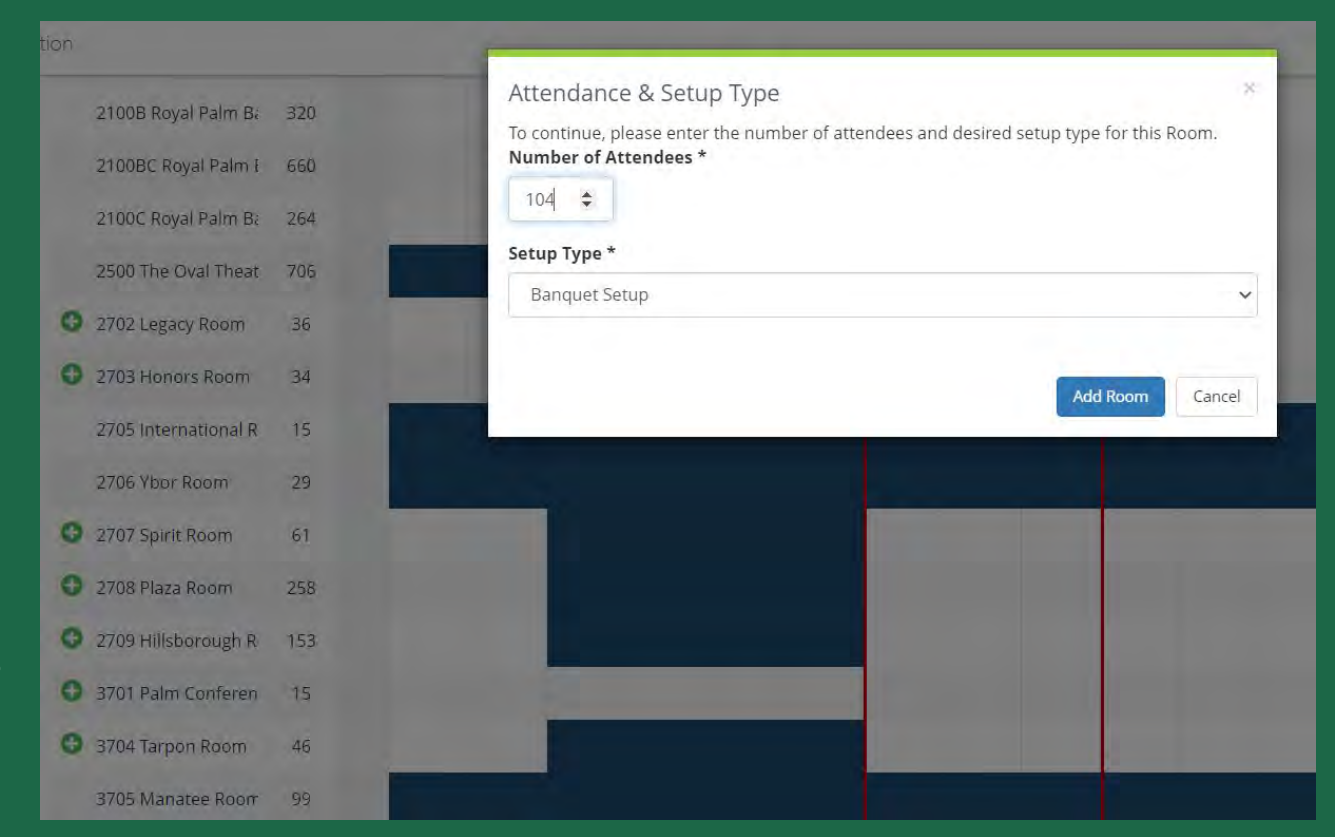

- Be sure to provide a brief description of your event!
- If you have any special requests or accommodations, please list them in your description, and we will reach out to see if we are able to meet your request.
- This helps our team better understand your request and the event your are planning.

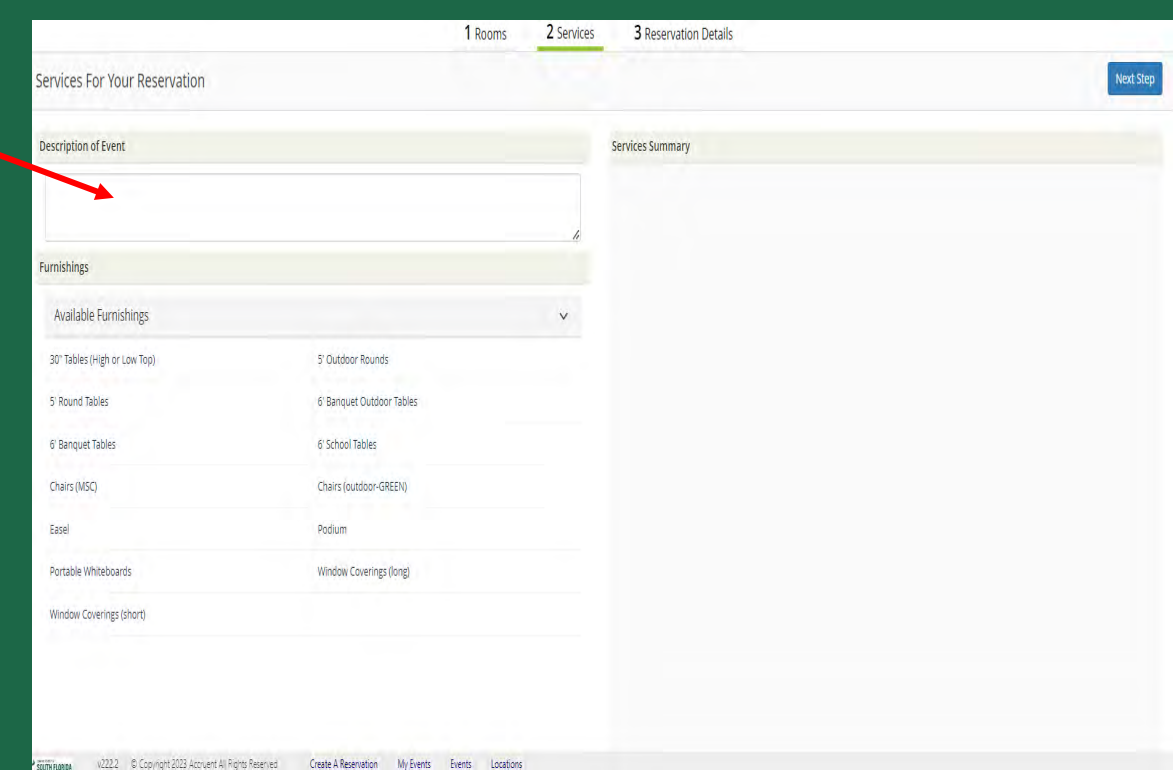

- After selecting the space and inputting your event description, enter your event details in the *Reservation Details* form.
- Be sure to fill out all the required fields!
- The information listed in this section is used by both the MSC Event Planners and the MSC Logistics team on the day of your event/meeting!

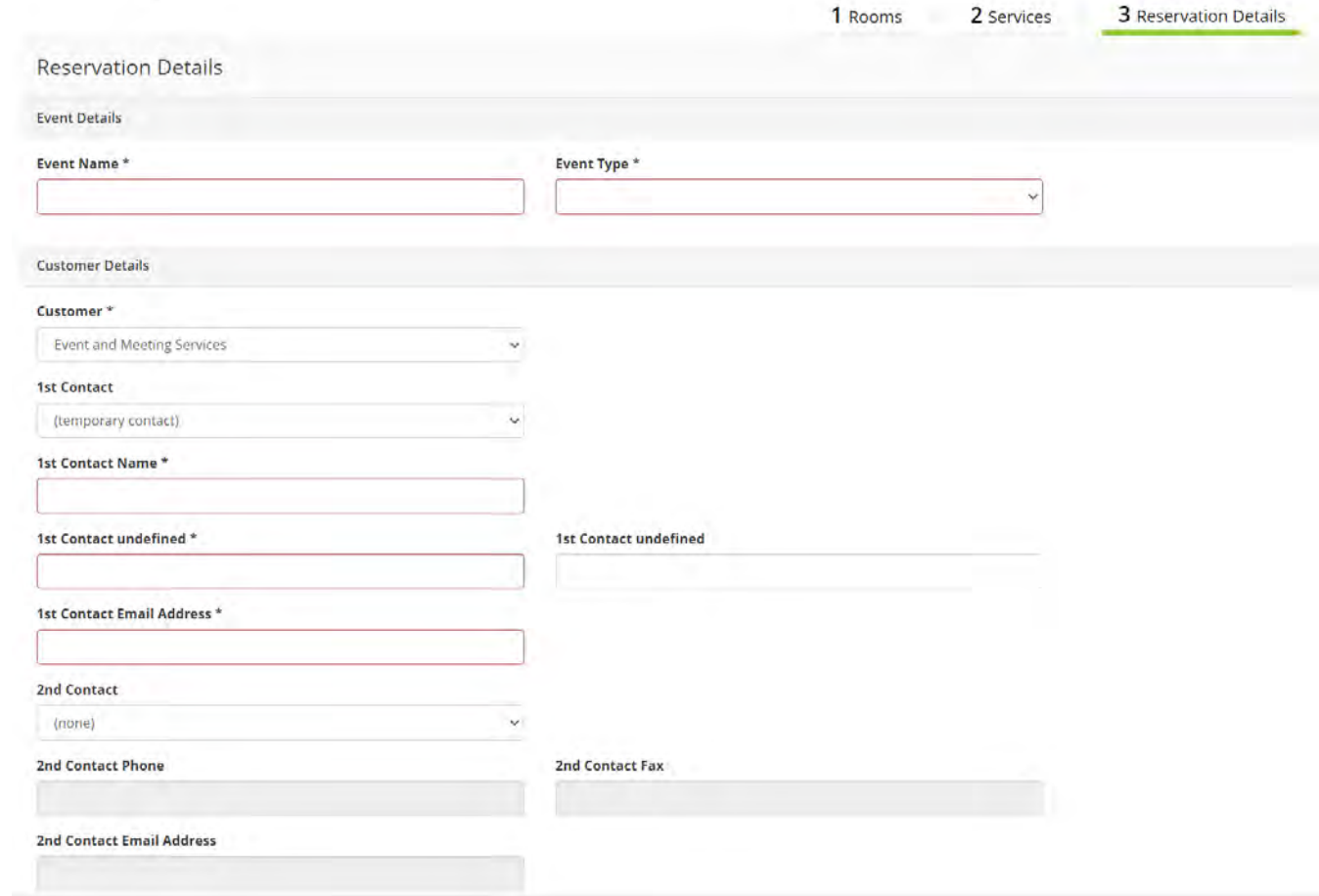

- After selecting the space and inputting your event description, enter your event details in the *Reservation Details* form.
- Be sure to fill out all the required fields!
- The information listed in this section is used by both the MSC Event Planners and the MSC Logistics team on the day of your event/meeting!

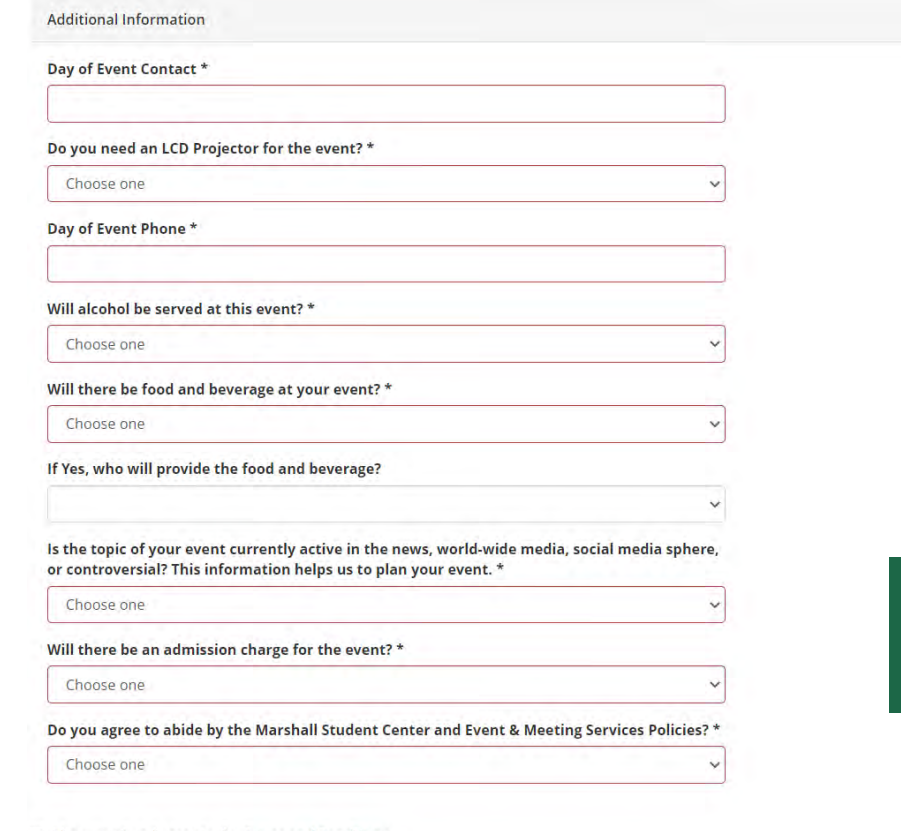

 $\Box$  I have read and agree to the Terms and Conditions

Go Back

• Click "Create Reservation" at the bottom right to submit your request!

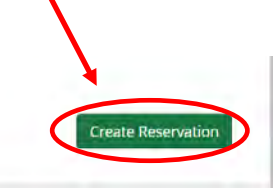

• Once you submit your request, you will see this message on the page

#### **Reservation Created**

What would you like to do now?

> Add to my calendar.

- To review your reservation details, go to the *My Events* tab on your EMS home page, and select your reservation name to see the details.
- Be sure to carefully read through everything and ensure it is correct!
- **NOTE:** If you are booking a reoccurring reservation, be sure that ALL of your dates are listed here. If they are not listed on this page they will not be reserved!

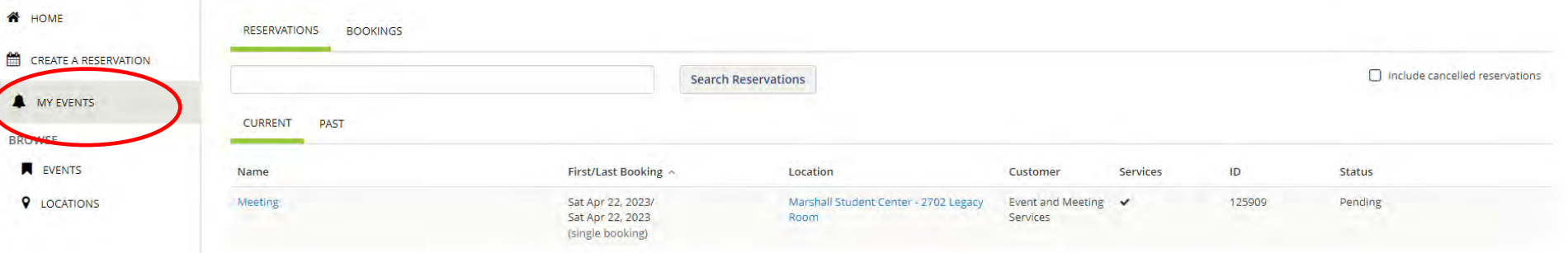

#### **Things to Keep in Mind When Making a Reservation**

- Reservations are not automated and are processed individually.
- The EMS team addresses requests on a first-come, first-serve basis.
- While we typically respond to all requests within 72 hours, during our reservation book opening dates, it may be several weeks before you receive a response by email due to the large amount of reservation requests.

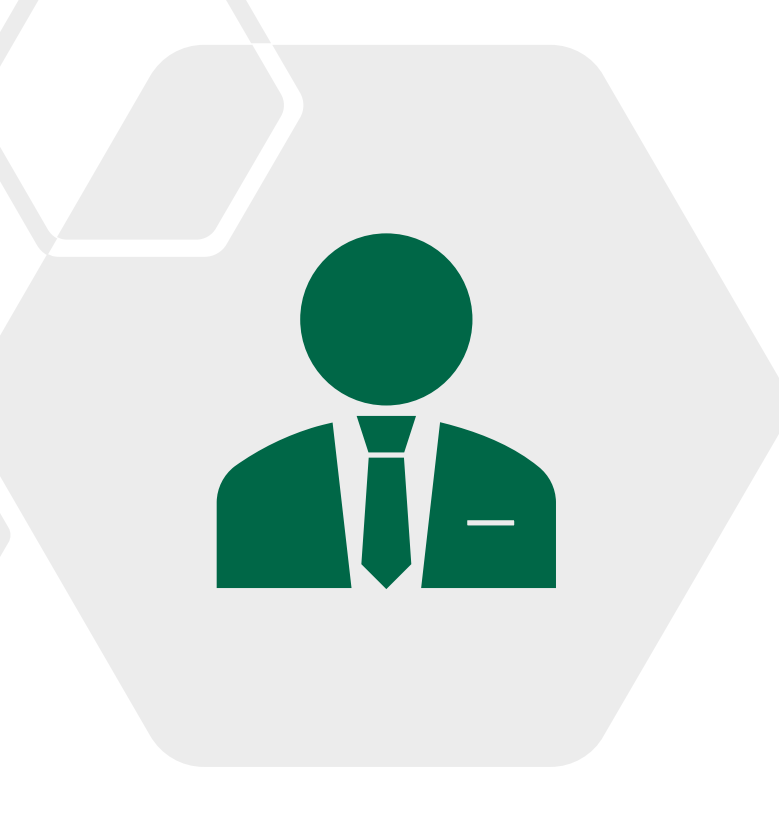

## **Error Messages**

Request violates building hours

If you receive the following error, it means that the MSC building is not open during the requested hours.

Please resubmit dates and times. Please contact the EMS office if you believe there has been a mistake.

Please reach out to [sa-ems@usf.edu](mailto:sa-ems@usf.edu) immediately if you receive any other error messages!

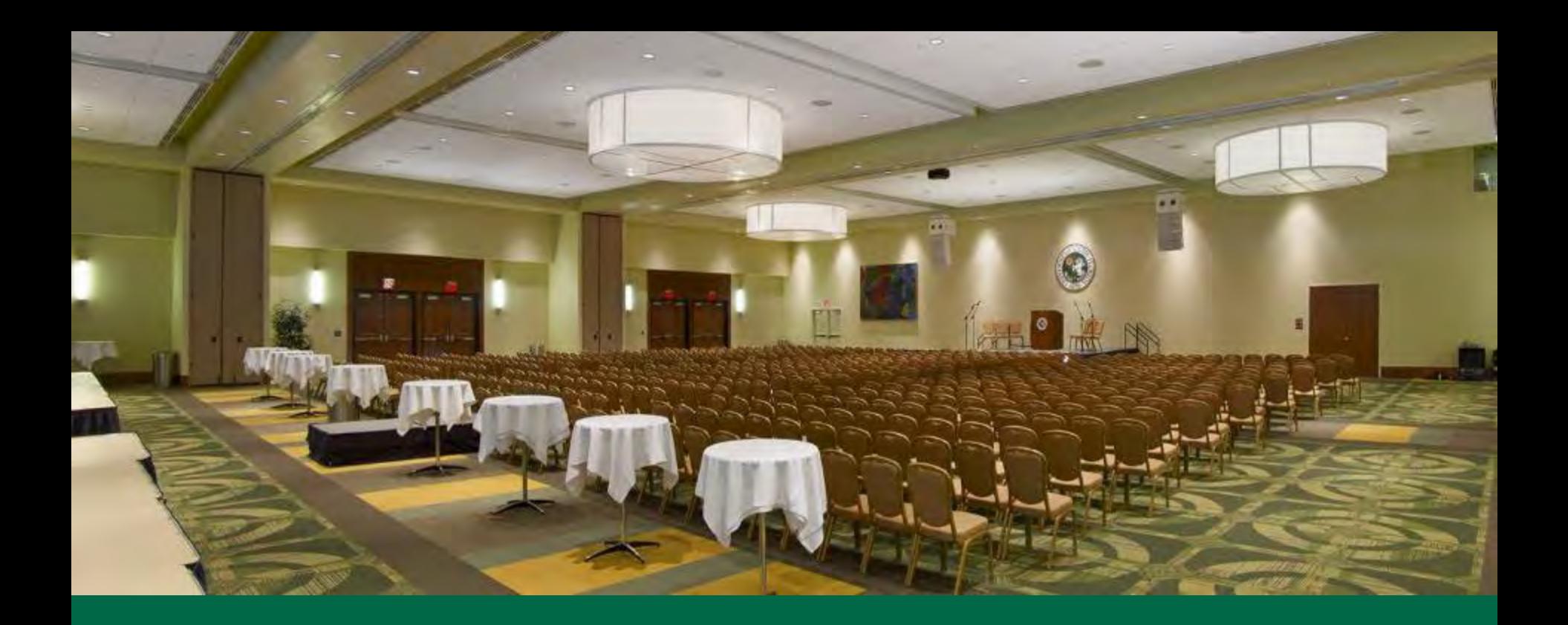

## **Reviewing Reservation Requests**

## **Reviewing Reservation Details**

Click on the "My Events" Tab on the left to view all of your submitted requests for the semester.

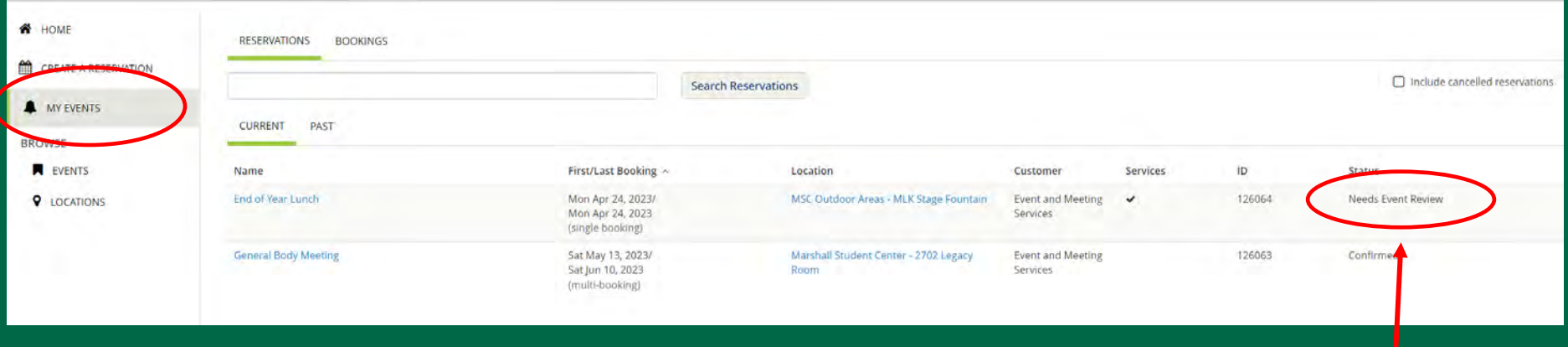

- Make sure all the events you have reserved are appearing on this screen.
- You can also view your reservations by selecting "Bookings" and going to the event date.

You can review your Event Statuses here.

#### **Reservation Details**

#### **If you click on the reservation name it will take you to this page.**

K My Events / Meeting beginning Apr 22.

#### Here you can review all of your event details including:

- **Location**
- Time
- Date
- Setup Type
- Reservation Status

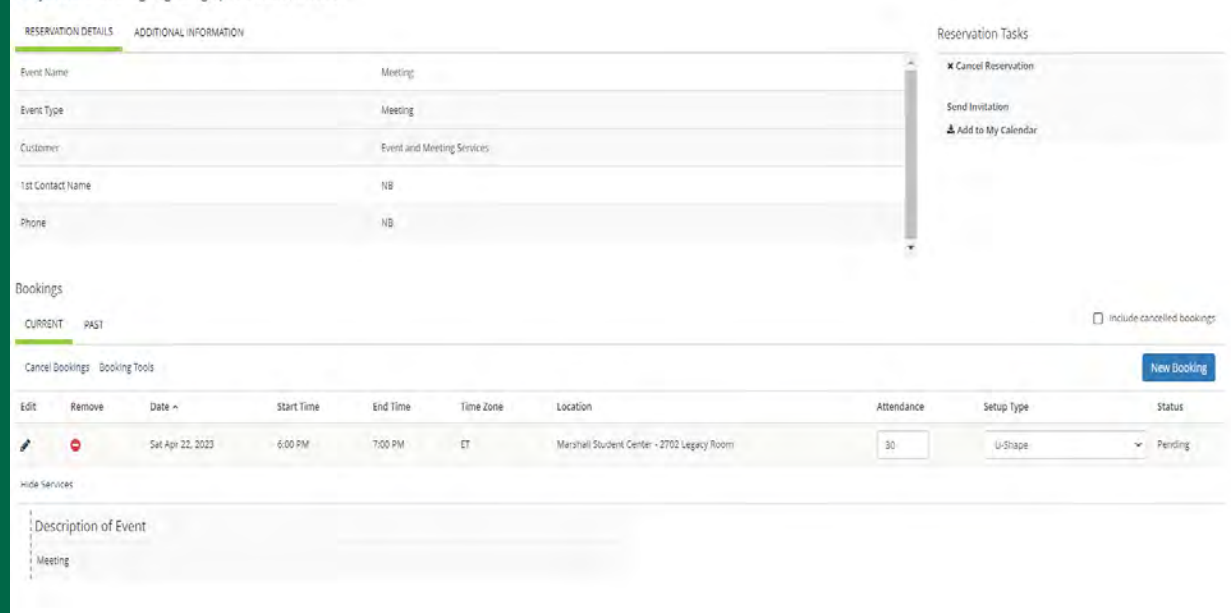

### **Reservation Details**

**If you click on "view services" it will show you more information regarding your reservation.**

Once your reservation has been processed by our team it may include additional details such as:

- Furnishings (tables, chairs, etc.)
- A/V Items
- Notes from your Event Planner
- Staffing (If it applies.)

Any items that have charges will be listed here.

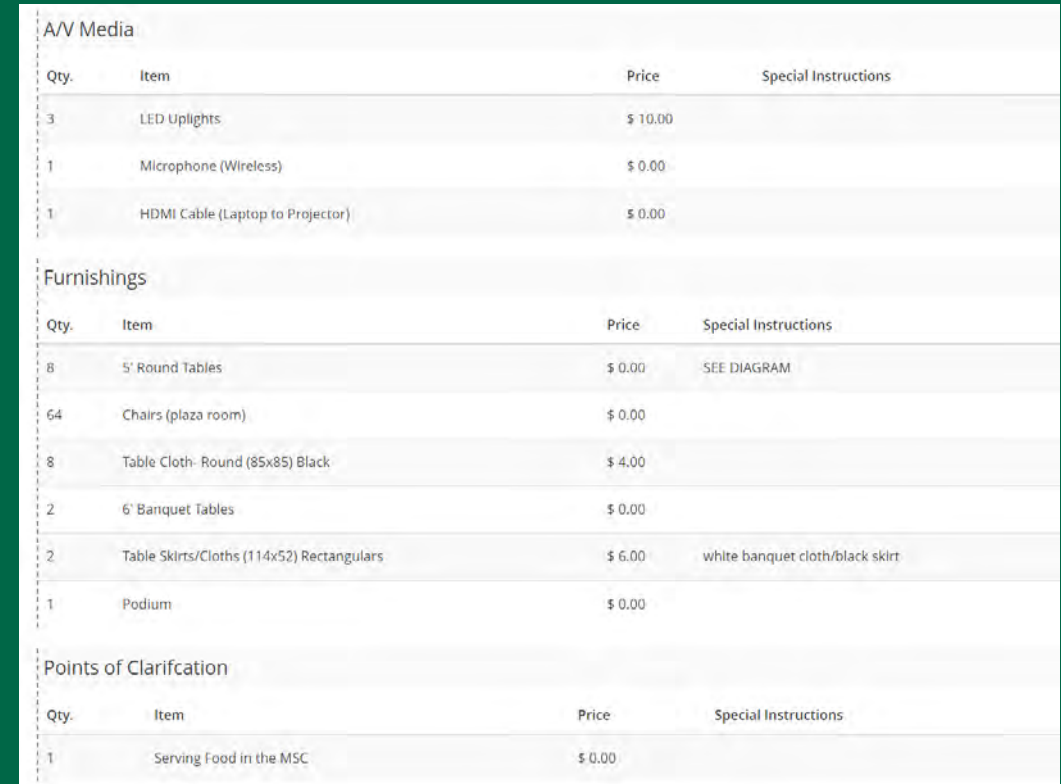

#### **Reservation Details**

#### **If you click on a reoccurring reservation name it will take you to this page.**

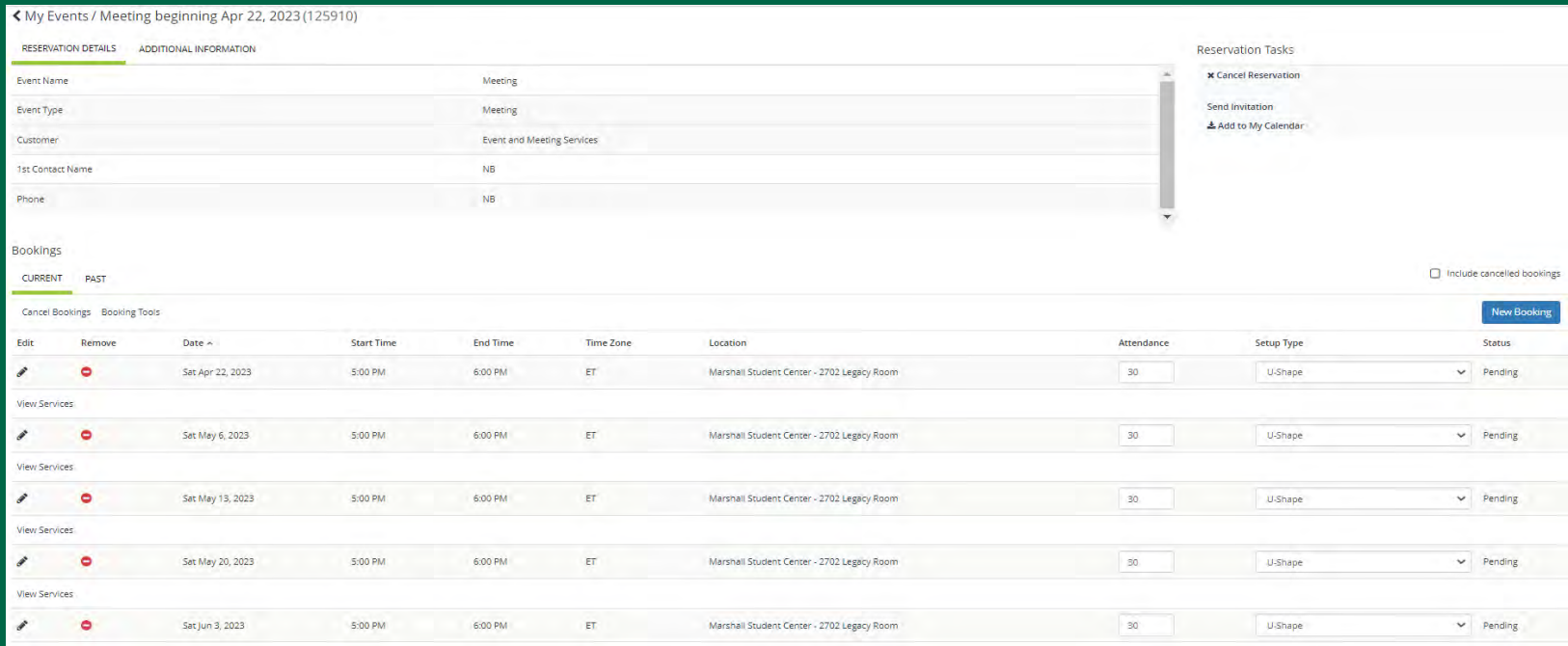

Be sure all the dates you are looking to reserve are listed under "Bookings" for this reservation.

Pay attention to the location for each date as this may change once your reservation has been processed.

#### **SOUTH FLORIDA**

## **CANCELLATIONS**

- Cancellations will be accepted by the EMS Team up to three (3) business days prior to the event.
- If you do not cancel prior to three (3) business days you may incur charges.
- Cancellations **MUST** be submitted in writing to your MSC Event Planner.

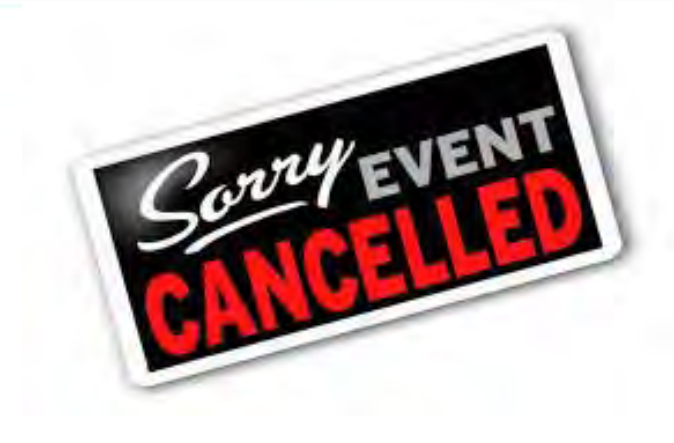

If your organization does not provide notice of cancellation within three (3) business days of your event; or if your organizations does not show up for your scheduled reservation, you may incur charges. If this is a continuous issue, **your organization may lose the ability to make reservations in the Marshall Student Center**.

## **Event Statuses**

**Pending:** This means your reservation is still being processed.

\*Please note, pending reservations may not be approved. Some details of your request may be adjusted to fit within MSC reservation guidelines. Once your request is processed you will receive a confirmation email with an updated event status. While your request is still Pending you should not market/advertise your event.

**Tentative:** This means your MSC Event Planner still needs some details from you to finalize your reservation. This could be your final guest count, Day of Show, Food Release Form, etc.

**Needs Event Review:** This means you must meet with your MSC Event Planner to discuss the details of your event. Your Event Review must take place at least 2 weeks before the event or you risk your event being cancelled.

**Confirmed:** This means all details have been confirmed. Any changes to your event after it has been confirmed must be submitted to your Event Planner in writing at least 72 hours before your event.

## **Needs Event Review Status**

#### **Important notes regarding Needs Event Review Status!**

- You are responsible for reaching out to schedule your Event Review with your MSC Event Planner.
- Event Reviews must take place no later than 2 weeks prior to your event, so it is best to reach out to schedule this meeting 3-4 weeks prior to your event.
- If you are planning activities that will require additional coordination for logistics, amount of space needed, power needs, safety approvals, insurance approvals, use of the service elevator, etc. please email your event planner at least 4 weeks in advance to allow enough time for coordination and approvals.

#### **RESERVATION CONFIRMATION EMAILS**

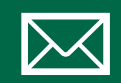

Each time you make a reservation at the MSC, you will receive an emailed reservation confirmation.

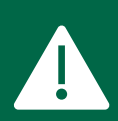

Some items may change while your reservation request is being processed, so it is crucial that you review and confirm that these details are correct.

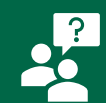

If you have any questions about your confirmation or would like to make any changes to your confirmation, please contact your MSC Event Planner.

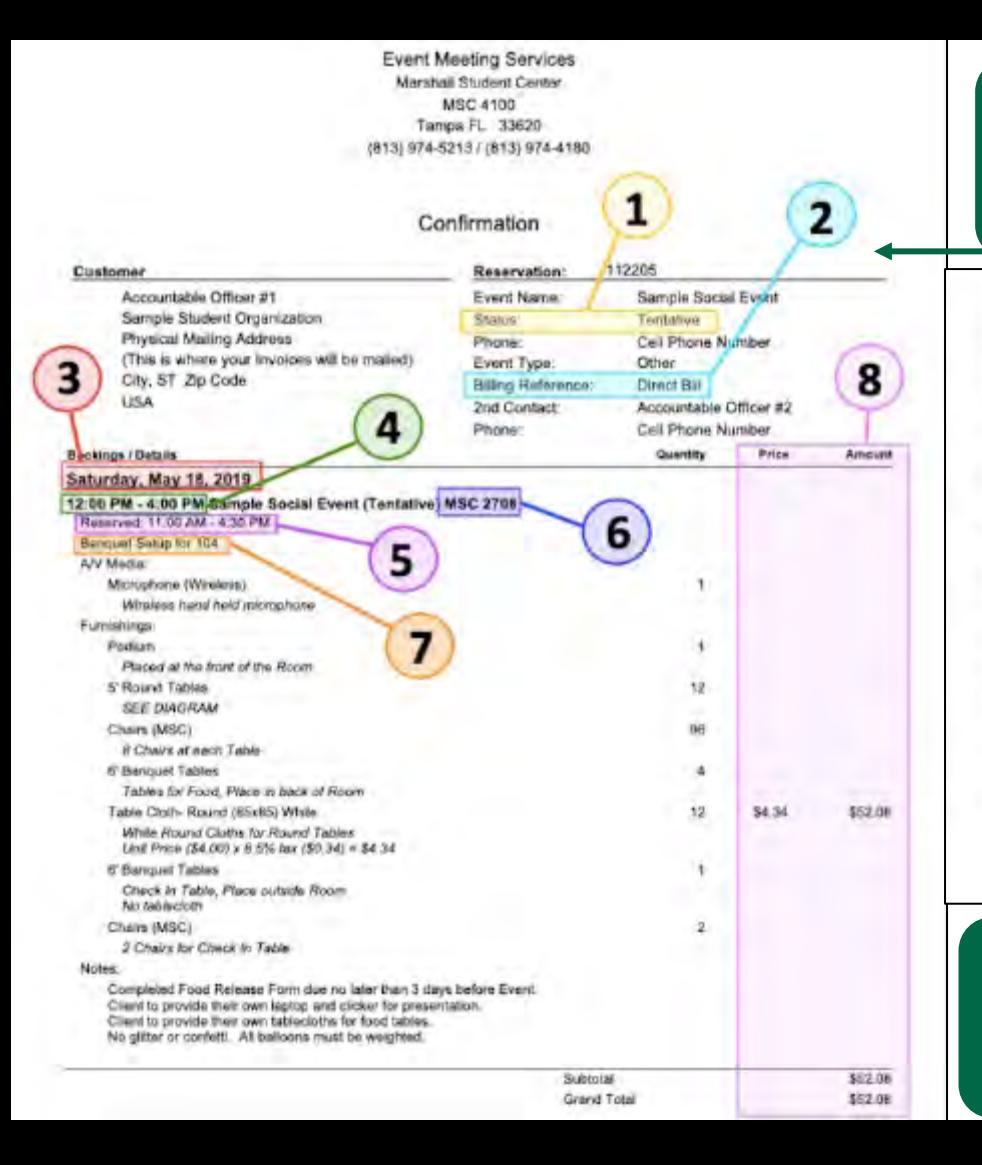

#### Reservation Confirmation

#### This is what your reservation confirmation will look like!

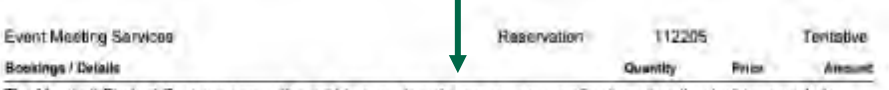

The Marshall Student Center reserves the nord to cancel or change your reservation based on the decisions made by USF Leadership and the CDC quidelines for events.

Charges are estimates enly, and subject to further additions or revisions ande the event has concluded.

ALL CANCELLATIONS MUST BE MADE NO LESS THAN 72 HOURS PRIOR TO THE EVENT. Late cancellations may be subject to charges.

Non-USF entities must pay all charges in fail a minimum of 72 hours prior to event.

Departments should provide a Chartfield a minimum of 72 hours prior to event. The MSC no longer invoices or direct birs USF entities for events.

Student Organizations must pay in full within 30 days after the event. Invoices are sent 1-3 weeks after the event. If you plan to use A&S Funds to pay for this reservation you must submit a request to Student Business Services at sa-midpurchase@usf.edu no less than ten (10) business days before the day of the event. The MSC cannot make this request on your behalf. For more information, please contact Student Business Services in MSC4300, at 813-974-7100. or sp-rmdorphelp@usf.edu.

Non-USF entities AND Student Organizations are subject to Florida sales las unless they provide proof of Florida Bales Tax Exemption (DR-14). Student Organizations are also tax exempt if the event is paid using A&S funding through-Student Business Services A&S funding ONLY issempts lax on charges that are directly gaid for by USF, not for organizations' out-of-pocket expenses.

For more information on how to read your reservation confirmation click this link [\(https://www.usf.edu/student](https://www.usf.edu/student-affairs/msc/documents/msc-ems-how-to-read-your-reservation-confirmation-2020.pdf)[affairs/msc/documents/msc-ems-how-to-read-your](https://www.usf.edu/student-affairs/msc/documents/msc-ems-how-to-read-your-reservation-confirmation-2020.pdf)[reservation-confirmation-2020.pdf](https://www.usf.edu/student-affairs/msc/documents/msc-ems-how-to-read-your-reservation-confirmation-2020.pdf) )

## **MSC Reservation Timeline**

#### **Important Dates to Remember**:

Summer Reservations - open **10AM** on **March 1st**

Fall Reservations - open **10AM** on **June 1st** 

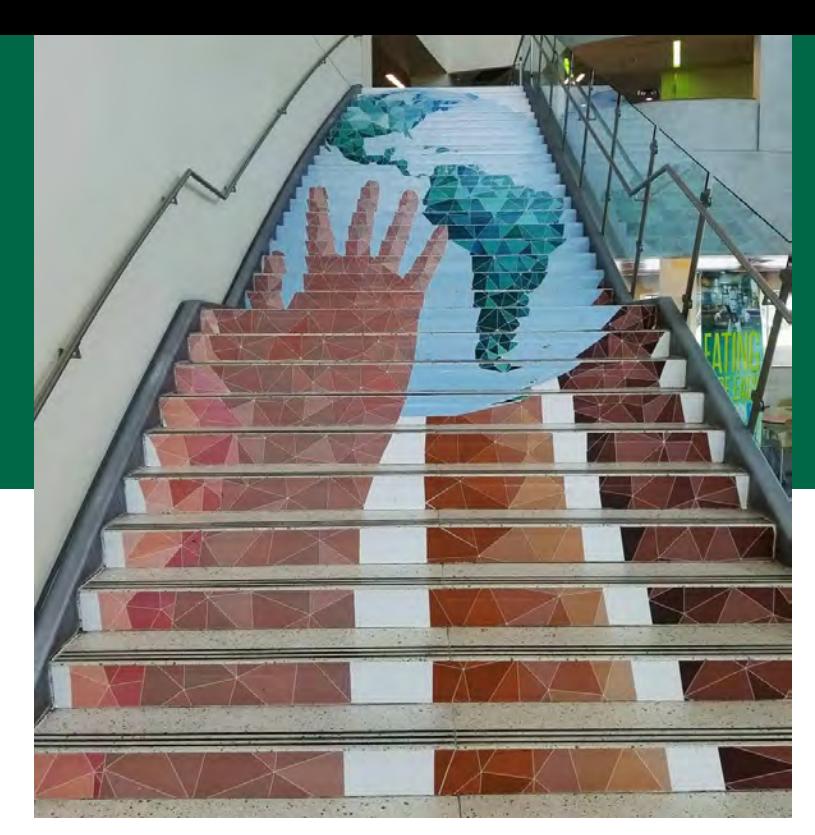

Spring Reservations open **10AM** on **October 1st** *\*Departments and Non-University reservations open on the 15th*

## **THANK YOU FOR ATTENDING!!**

If you have any questions, please email us at

**[SA-EMS@usf.edu](mailto:SA-EMS@usf.edu)**

**Join our BullsConnect page to keep up with the latest updates!**  <https://bullsconnect.usf.edu/groups>

#### **Event & Meeting Services Website**

[https://www.usf.edu/student](https://www.usf.edu/student-affairs/msc/plan-and-market-events/)[affairs/msc/plan-and-market-events/](https://www.usf.edu/student-affairs/msc/plan-and-market-events/)